密码锁使用手册

1. 如何打开模板

方法一:打开木夕制作工具,点击新建作品处的"密码锁模板",点开创建好的新工程。 方法二: 下载模板文档, 在你的作品中, 选择"作品设置"→ "导入模板"。若作品本身有 内容,则选择"追加",空作品直接选择"替换"。

【模板下载地址:http://share.cgyouxi.com/s/rmbnVdHM83XrPCS/download】

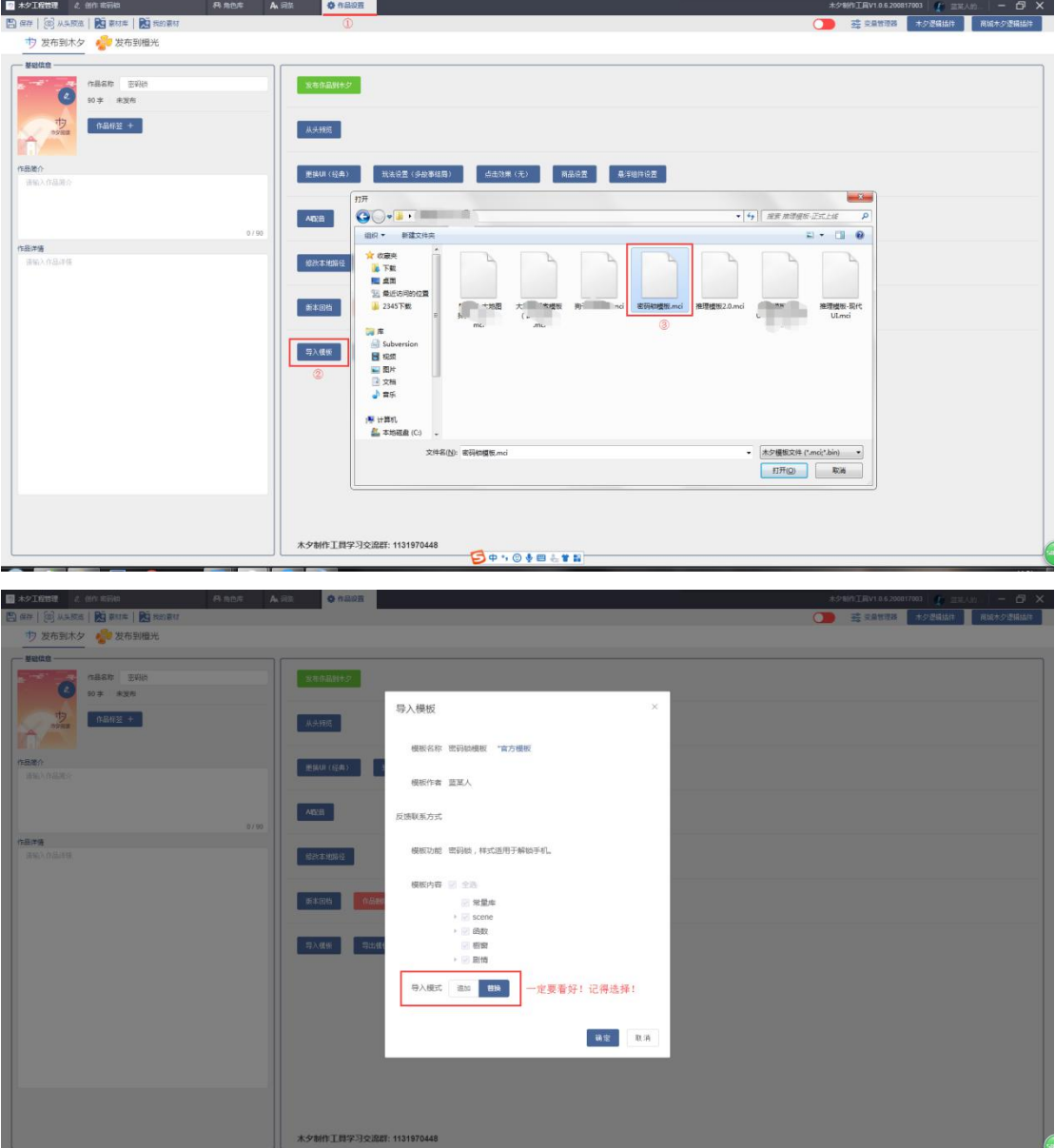

2. 如何使用密码锁

操作步骤:呼叫 **scene**"密码锁"→手动输入传入参数:**1** 四位数密码、**2** 密码显示方式→ 设置传出参数普通数值"密码是否正确"→设置条件分歧,判定数值"密码是否正确"等 于几→在条件分歧的满足条件中设置对应剧情内容。

①呼叫 scene

在想使用密码锁的地方,选择逻辑插件,呼叫 scene,调用密码锁。

## 传入参数设置:

传入参数[1]用来设置密码,密码 4 位数,直接手动输入数字即可设置完成。

传入参数[2]为密码显示的模式,直接手动输入。输入 0:玩家输入密码时,密码显示为数字; 输入 1:玩家输入密码时密码显示为\*星号。

## 传出参数设置:

传出参数选择一个木夕数值,模板中此数值为"密码是否正确"。若输出值为 0,表示密码 错误;输出值为 1,密码正确。输出值为-1,代表玩家并未输入密码,而是选择了返回。

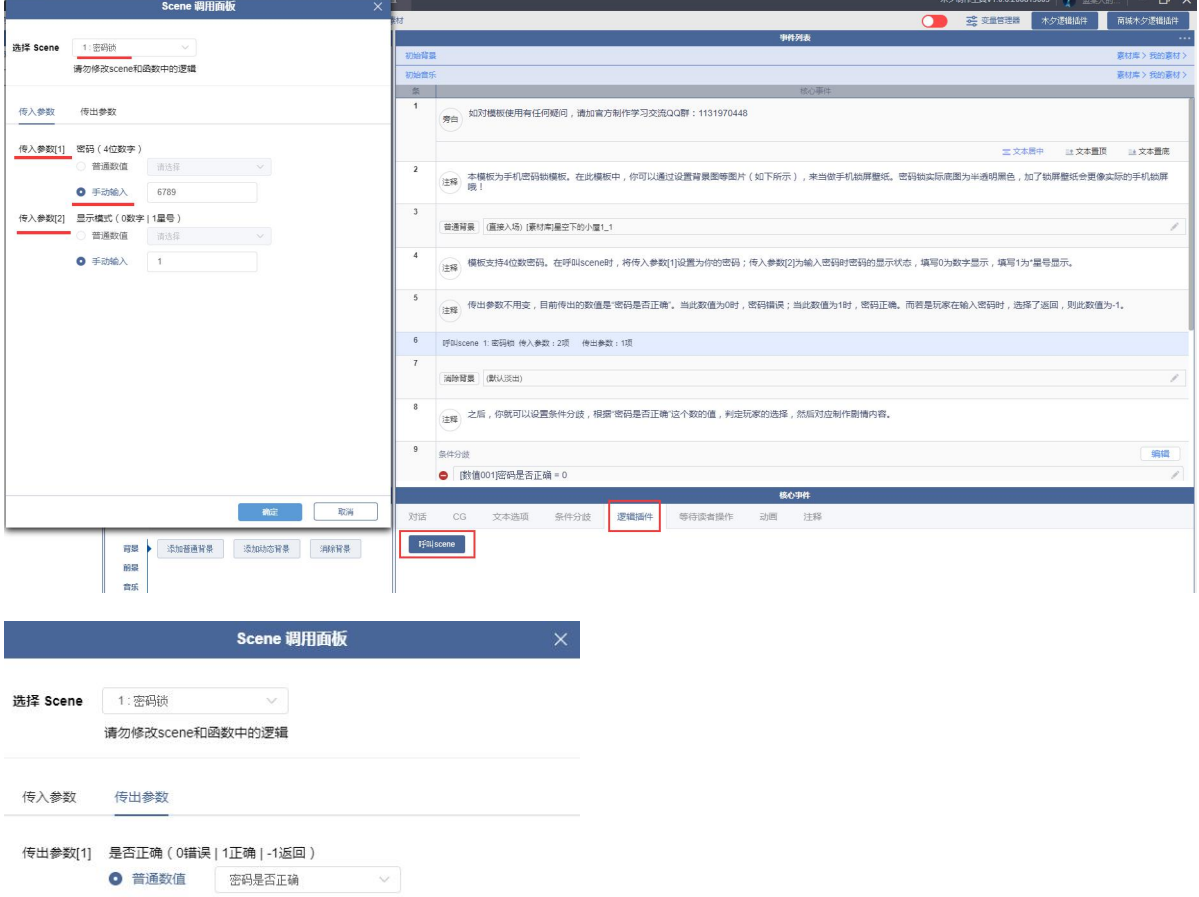

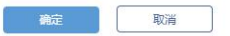

需要注意的是,如果你是追加导入的模板,你需要自己在"变量管理器"中增加一个数值"密

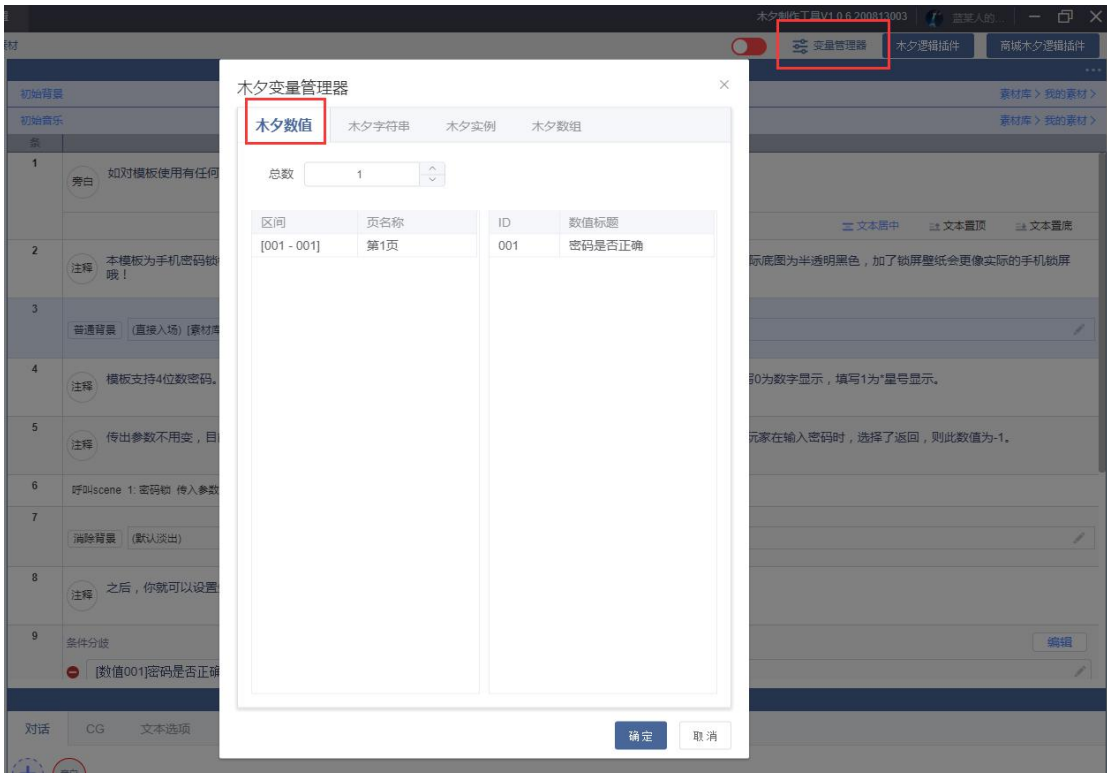

码是否正确"。将总数增加 1,列表中就会自动增加 1 位数值。

②设置条件分歧

呼叫 scene 之后, 我们通过判定"密码是否正确"的值, 进入不同的剧情。 选择条件分歧,判定条件为: 数值"密码是否正确",分别设置判定结果为等于 0、等于 1、 等于-1 三种情况,每种情况对应的满足条件剧情走向中,设置其对应的剧情即可。 以判定结果为 0 举例, 操作方法如下图。设置好条件分歧内容后, 点击右下角"发送"。点 击发送出去的条件分歧对应的"满足条件剧情走向",设置剧情内容。

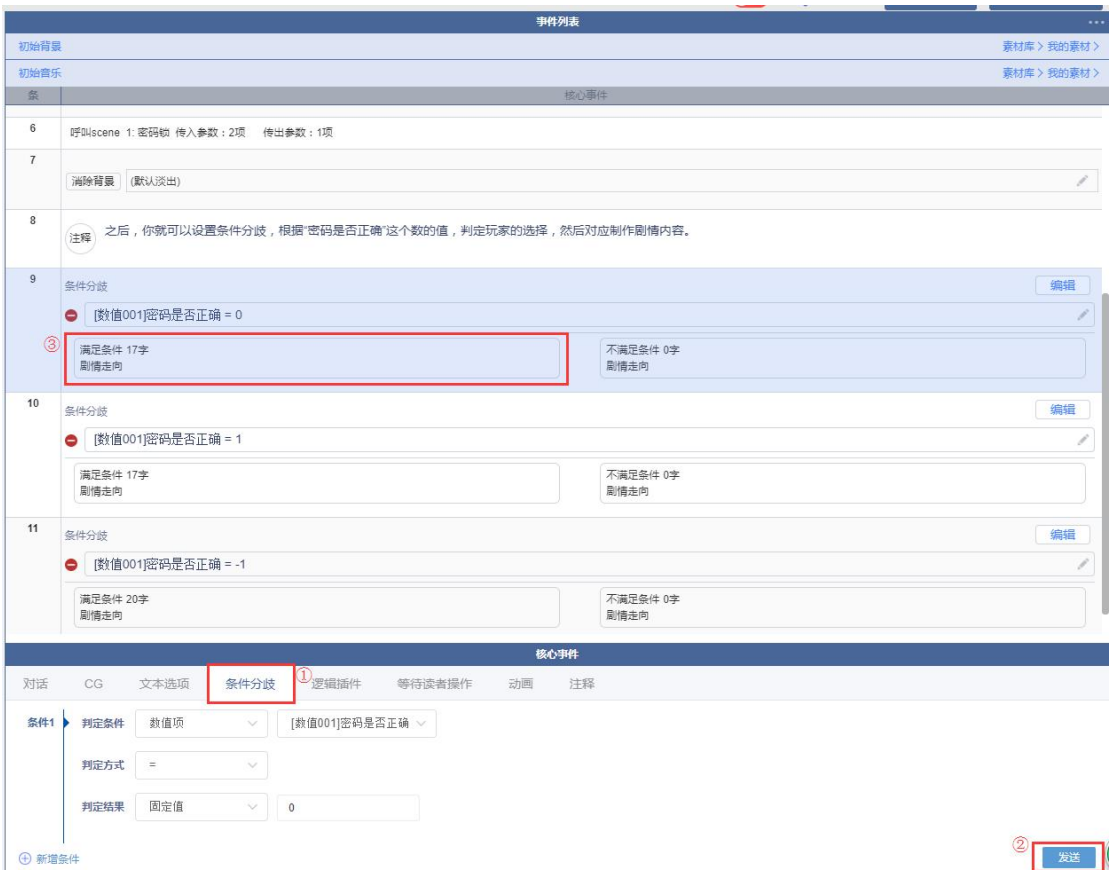

③一般的手机密码锁界面,背景图是模糊的手机锁屏壁纸。若想设置此模板中的手机锁屏壁 纸,可直接在呼叫 scene 前,添加图片(背景、CG等)即可。

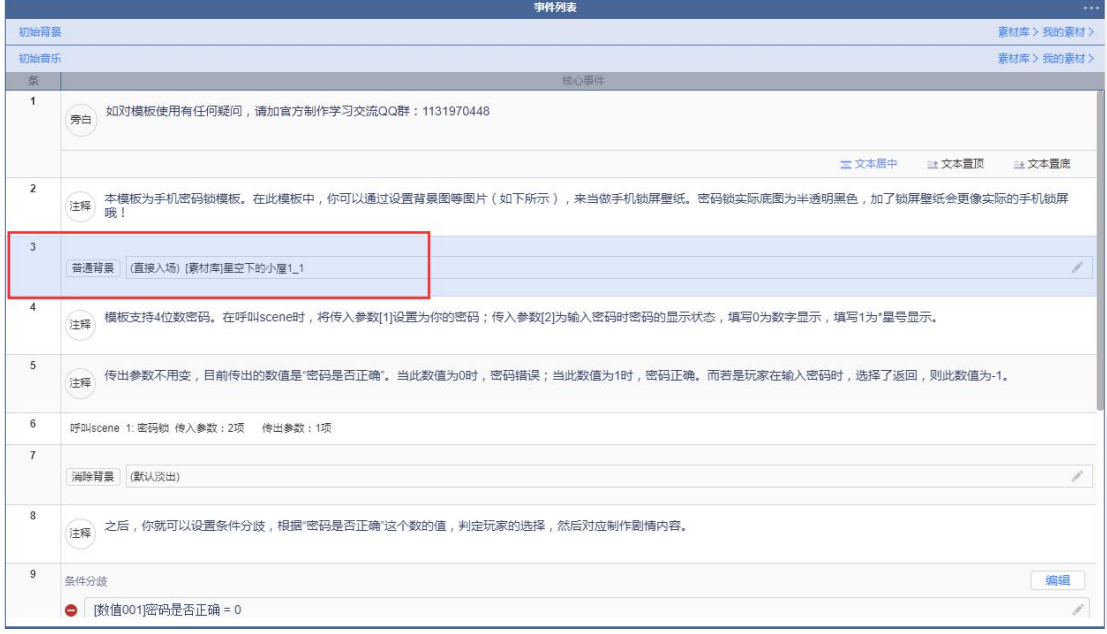